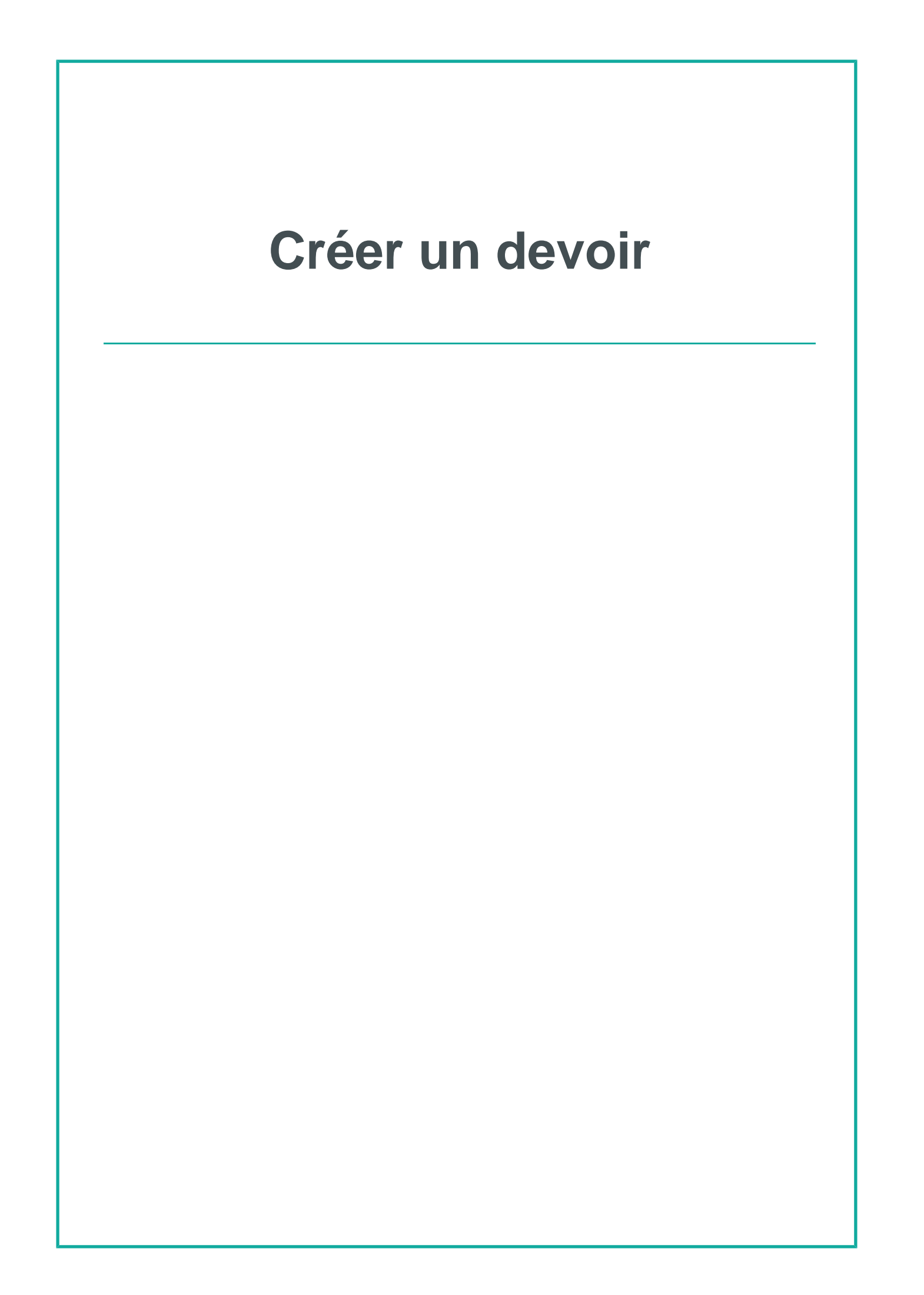

## **Table des matières**

## **Créer un devoir**

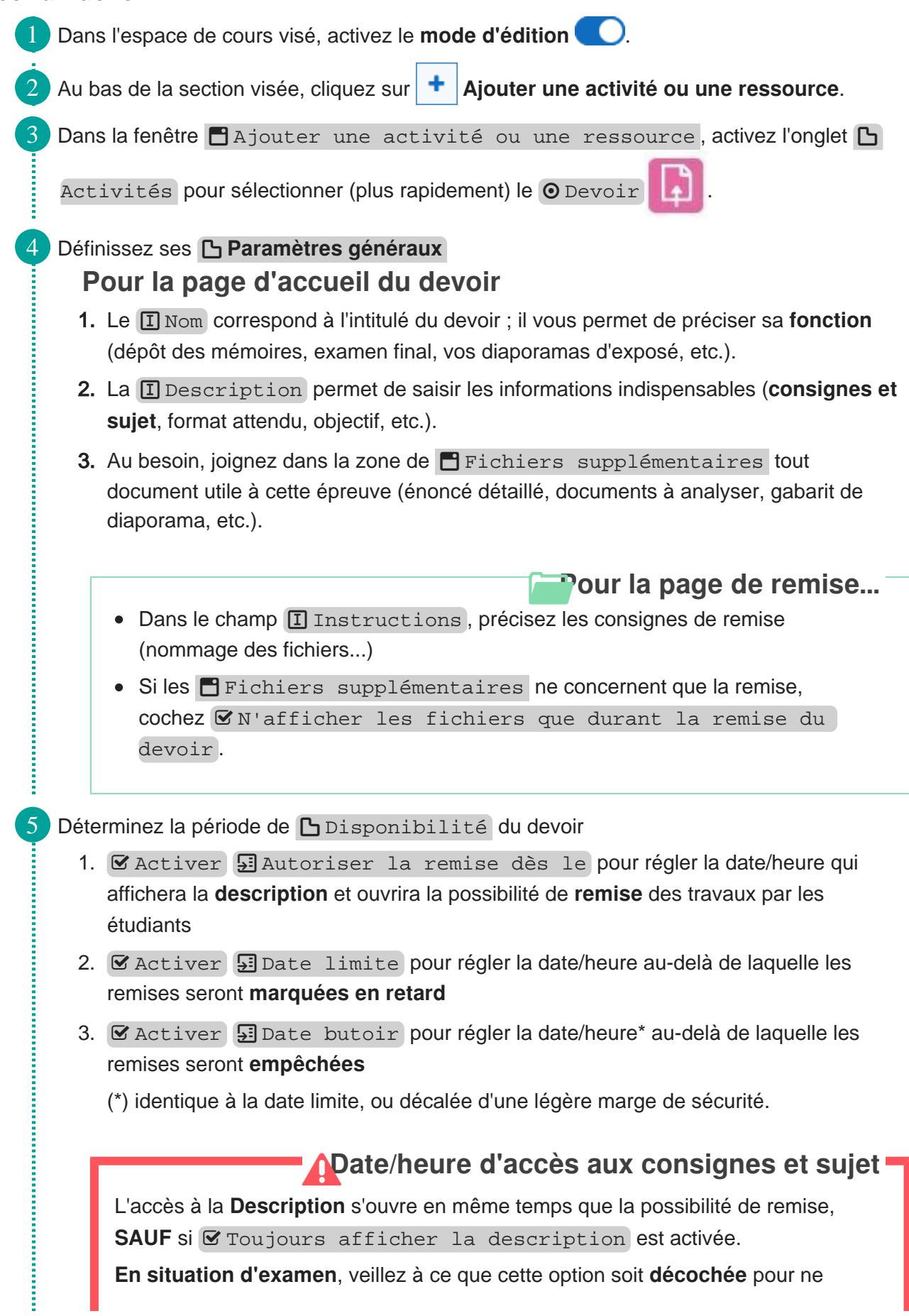

pas dévoiler trop tôt les sujets et consignes de l'épreuve.

**Recommandation : évitez minuit !**

**Attention** 

 $\bigstar$ 

Evitez d'**utiliser une heure de remise réglée à 00h00**  (0h du matin) car, par expérience, il s'agit souvent d'une source de confusion.

À une minute près, il sera plus clair pour tous d'indiquer 23h59 le 31/01 plutôt que 00h00 le 01/02.

6 Choisissez le ou les Types de remise :

Remises de fichiers

- 1. Précisez le **B** nombre maximum de fichiers à remettre par chaque étudiant.
- 2. Restreignez si nécessaire les **5** types de fichiers acceptés (par exemple : uniquement PDF).

Si vous souhaitez utiliser l'analyse anti-plagiat, réglez le <sub>5</sub>1 nombre maximum de fichiers à **1** afin d'éviter l'apparition de pourcentage élevé d'autosimilitude, en cas de dépôt multiple d'un travail par un étudiant.

Si vous restreignez les **Si** types de fichiers acceptés, assurez-vous que vos étudiants sachent tous produire le format exigé.

Texte en ligne

- La page de versement laissera la place à une **page de saisie avec éditeur** de texte.
- $\bullet$   $\sigma$  Activez si besoin le **I** Nombre maximal de mots.

7 Si c'est un travail collaboratif, activez les Réglages de remises en groupe

Le réglage Les étudiants remettent leur travail en groupe : **Oui** permettra que la remise d'un des membres du groupe soit répercutée sur tous ses membres, tout comme la note reçue pour ce travail.

**Conseil** Choisissez Requiert un groupe pour remettre un devoir : **Oui**

8 Déterminez comment sera attribuée la **b** Note

Changez son **E** Type si vous préférez au score numérique un barème personnalisé.

**Ajustez la <b>S**INote maximale si elle n'est pas sur 20.

À défaut, vous risquez de fausser son calcul et son affichage aux yeux des étudiants, dans le cadre du carnet de notes.

## **Méthode d'évaluation**

Par défaut, la **B** méthode d'évaluation est simple directe : par un tableau permettant de saisir les notes et commentaires.

Pour objectiver votre notation, d'autres méthodes existent, appuyées sur une liste de **critères** : la **grille** d'évaluation et le **guide** d'évaluation (voir la rubrique Corriger et noter...).

9 Cliquez en bas de page sur le bouton Enregistrer et afficher.